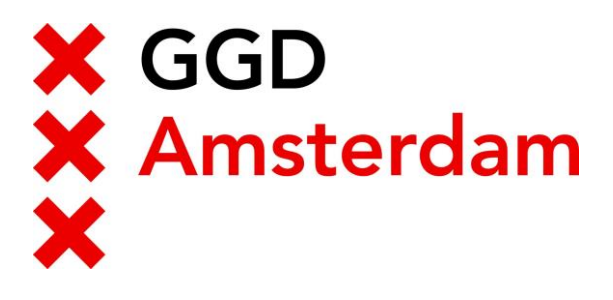

Handleiding:

Update Workspace app naar de laatste versie voor MacOS

**Auteur:** Donephan Moolhuijsen

Open "Citrix Workspace"

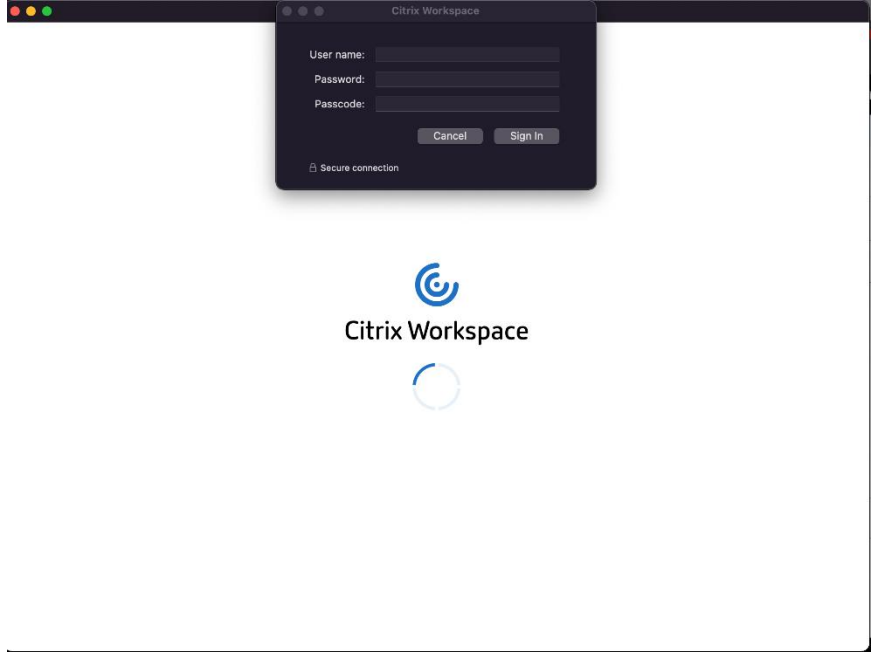

Klik links bovenaan en de Finderbalk op "Citrix Workspace" en klik vervolgens op "Over Citrix Workspace" of "About Citrix Workspace"

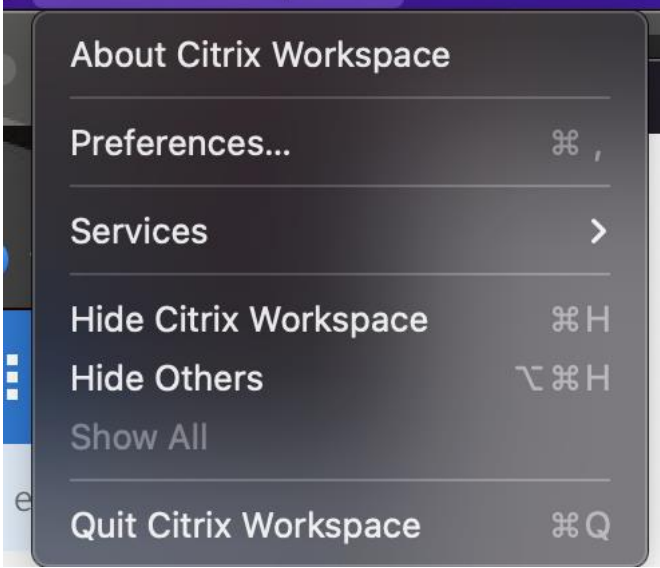

Onthoud welke versie er geïnstalleerd is.

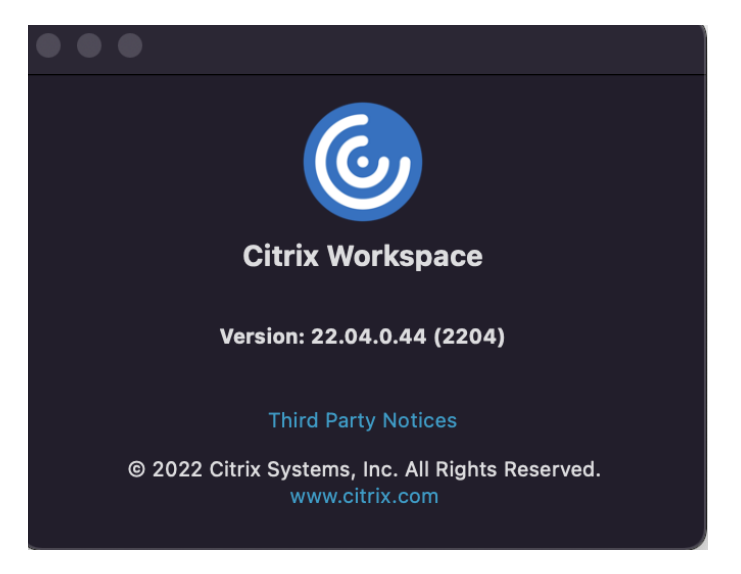

Open een webbrowser (bijvoorbeeld Safari of Google Chrome) en ga naar de website [https://helpdesk.ggd.amsterdam.nl](https://helpdesk.ggd.amsterdam.nl/) Scroll vervolgens naar beneden en zoek naar de link "Citrix Workspace App voor MacOS" en klik hier vervolgens op

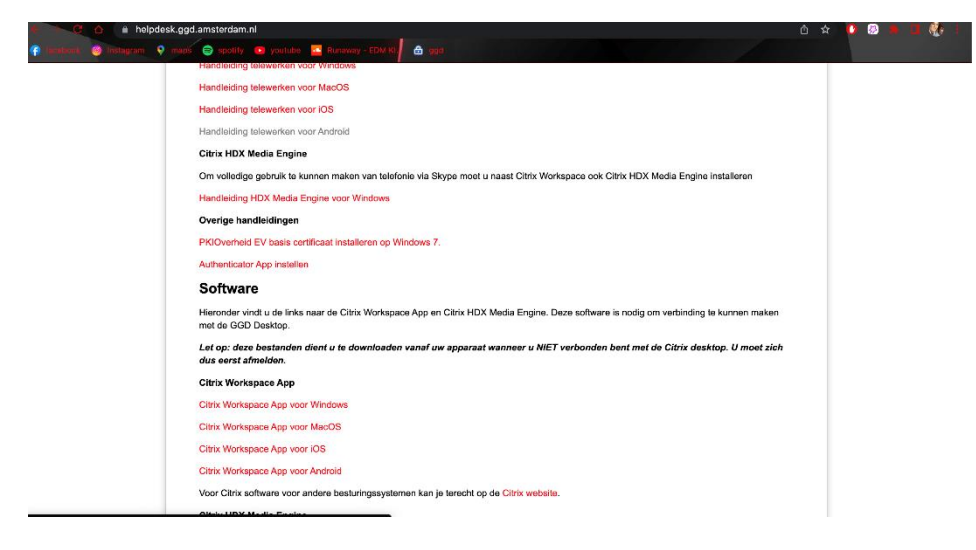

Er wordt dan vervolgen een nieuwe webpagina geopend. Deze webpagina laat de meest recente versie van de Workspace app zien.

Als deze versie hoger is dan de versie dat geïnstalleerd is, klik dan op de "Download File" knop

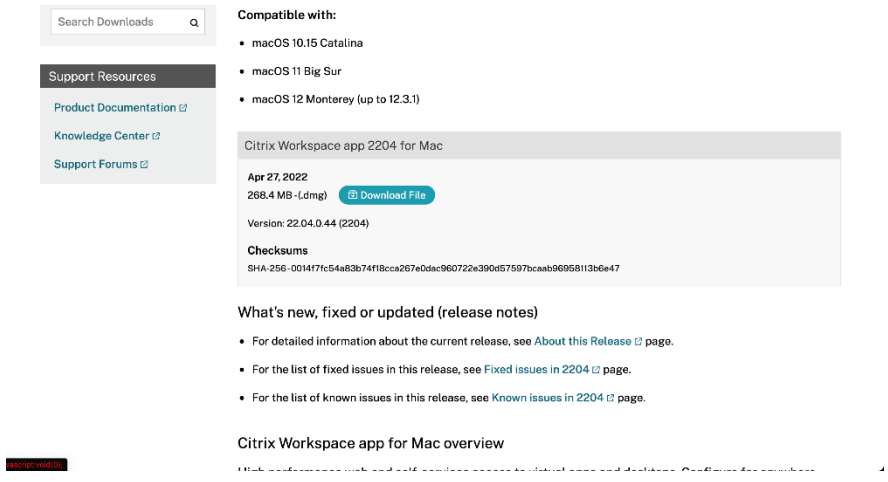

Als het bestand is gedownload ga dan naar je "Downloads" map en op het "CitrixWorkspaceApp.dmg" bestand

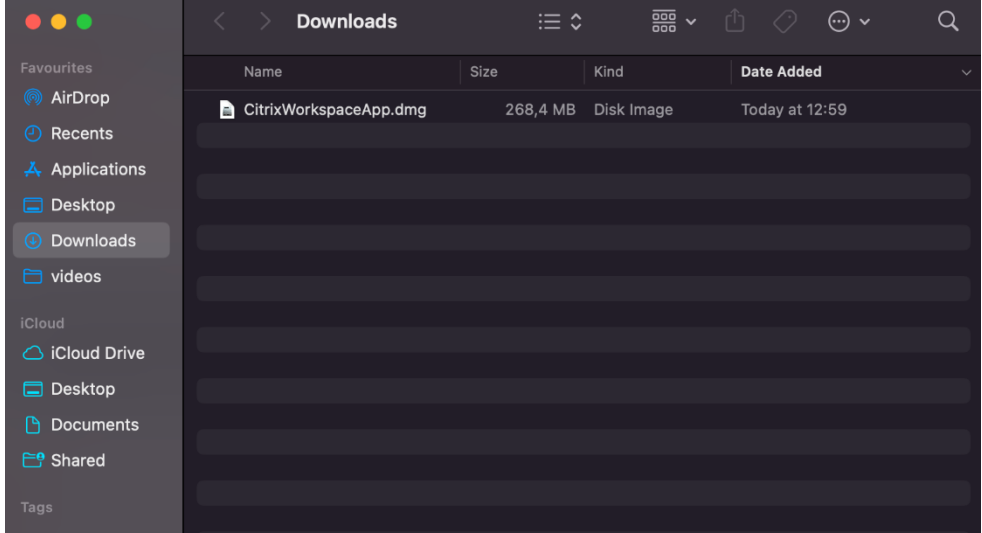

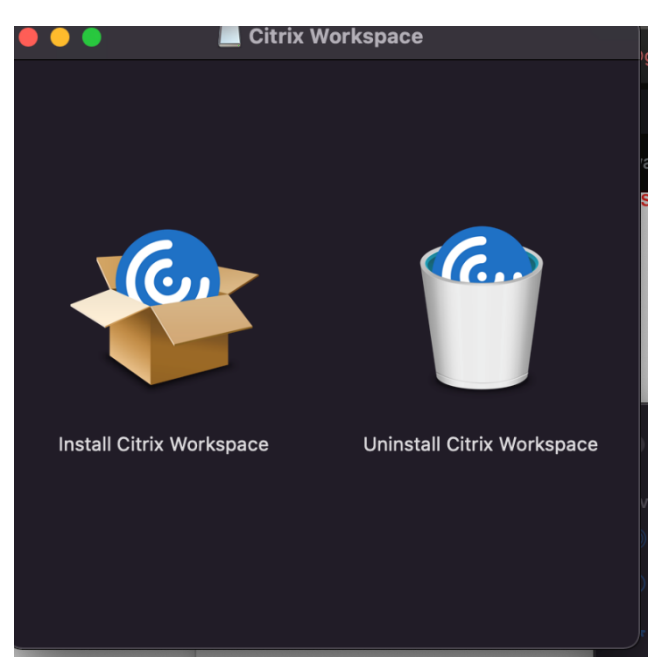

Klik op "Installeer Citrix Workspace" of "Install Citrix Workspace"

Klik vervolgens op "Toestaan" of "Allow" mocht dit venster naar voren komen

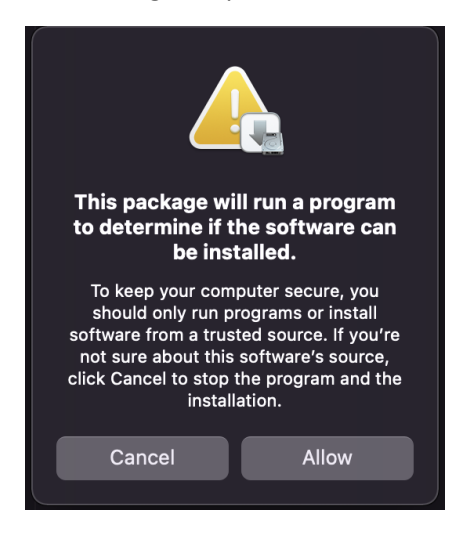

Install Citrix Workspace  $\bullet$   $\bullet$   $\bullet$  $\theta$ Welcome to the Citrix Workspace Installer Citrix Workspace installs software that allows access to virtual<br>applications that your organization provides, including software<br>applications that use your browser. • Introduction Go Back Continue

Klik daarna op "Doorgaan" of "Continue" in de volgende vensters

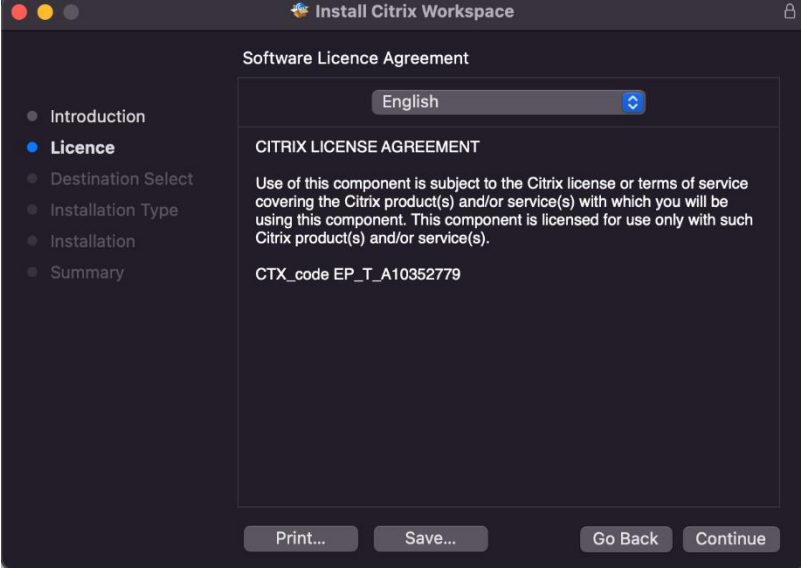

## Klik op "Toestaan" of "Agree"

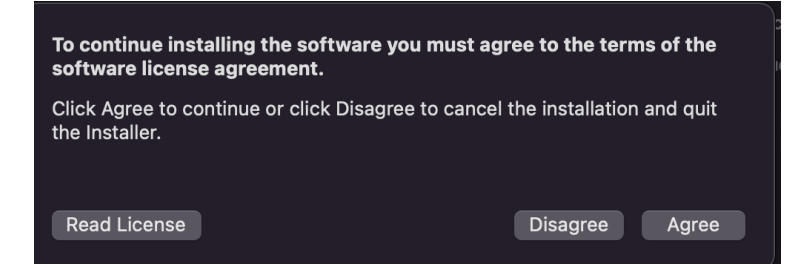

Klik op "Installeren" of "Install"

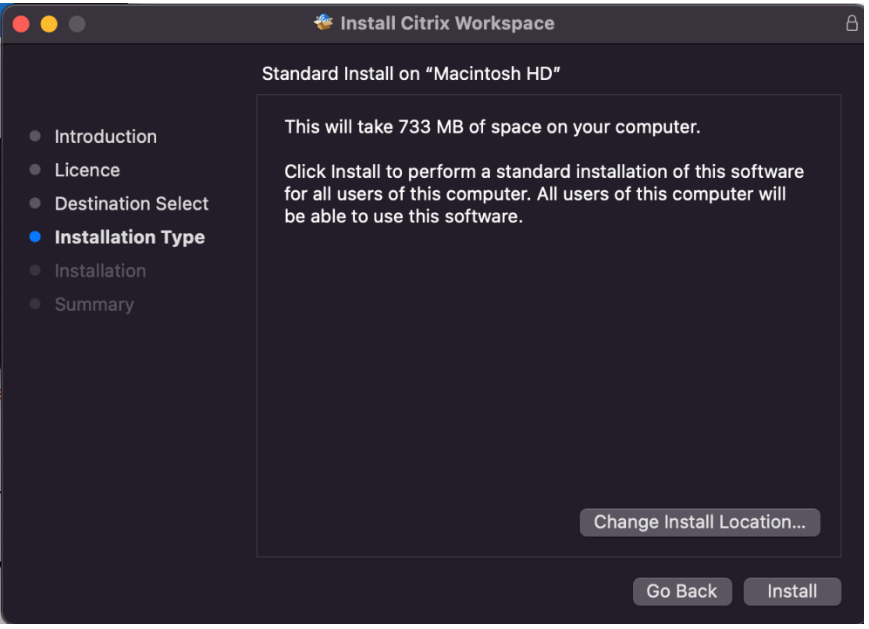

Voer je wachtwoord in of gebruik je vingerprintscanner mocht dit venster naar voren komen

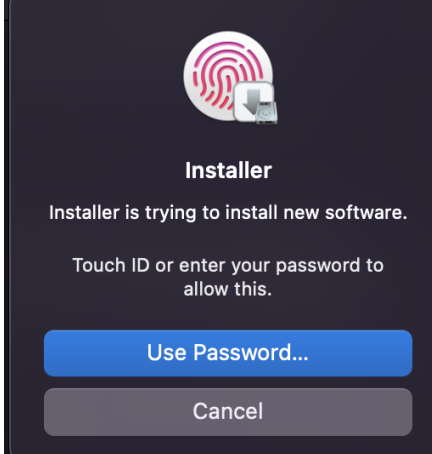

Hierna zal de installatie plaatsen zodra dit is voltooid zie je onderstaand venster en mag je op "Afsluiten" of "Close" klikken.

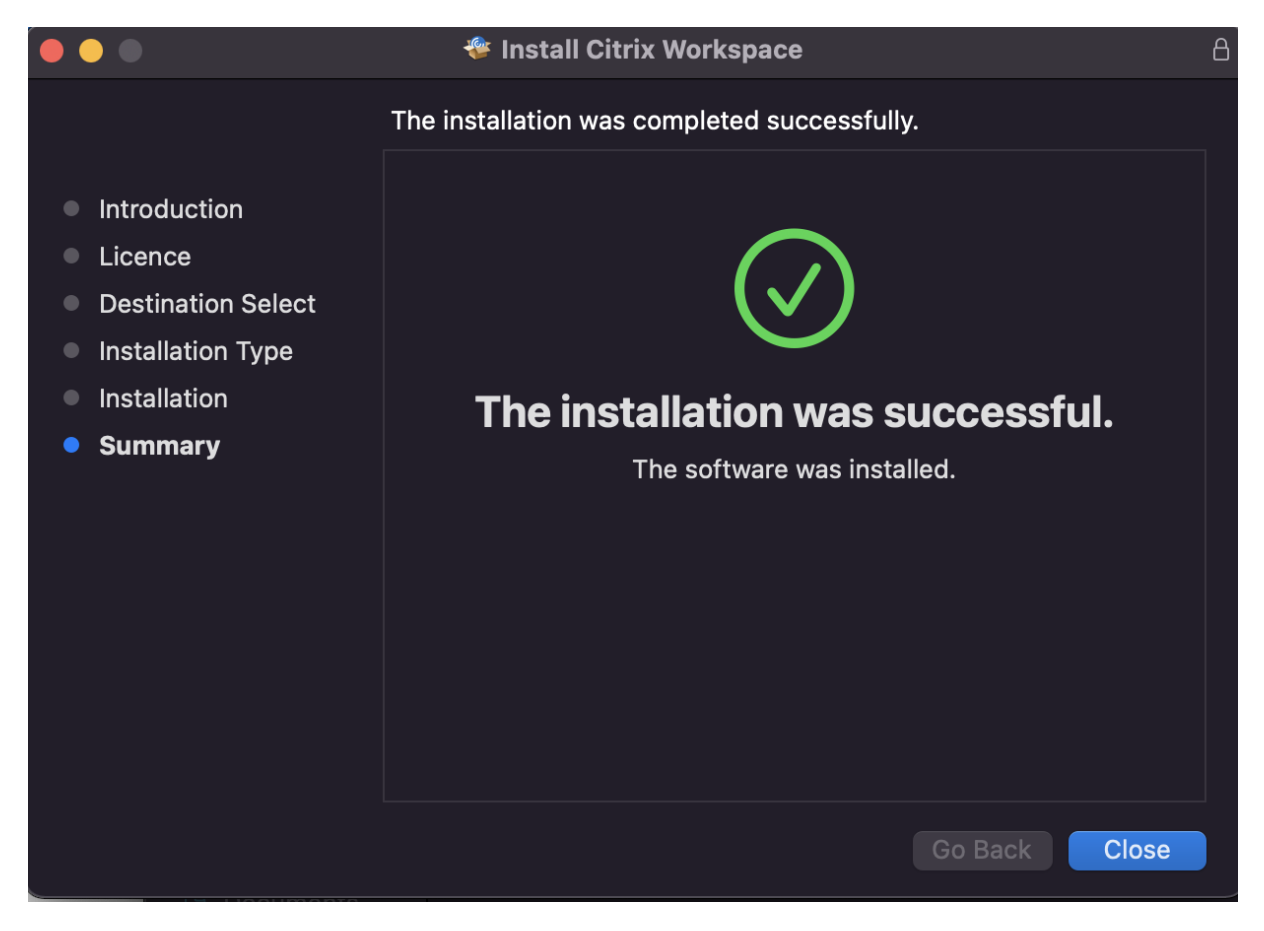

Je mag vervolgens het bestand naar de prullenmand verplaatsen mocht MacOS daarom vragen.

Nadat de installatie is voltooid raden wij wel aan om je Mac te herstarten voor de zekerheid.